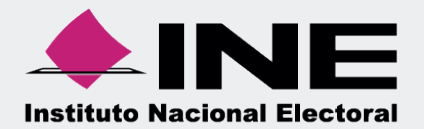

# Sistema Integral de Fiscalización (SIF)

00 Jun 00

# Documentación Adjunta del Informe Ordinario

Unidad Técnica de Fiscalización

# **Inicio de sesión**

**Para ingresar** al Sistema Integral de Fiscalización debes:

- **1.** Ingresar tu **usuario** y **contraseña**.
- **2.** Colocar el **código** que te proporciona el sistema.
- **3.** Seleccionar **Entrar**.

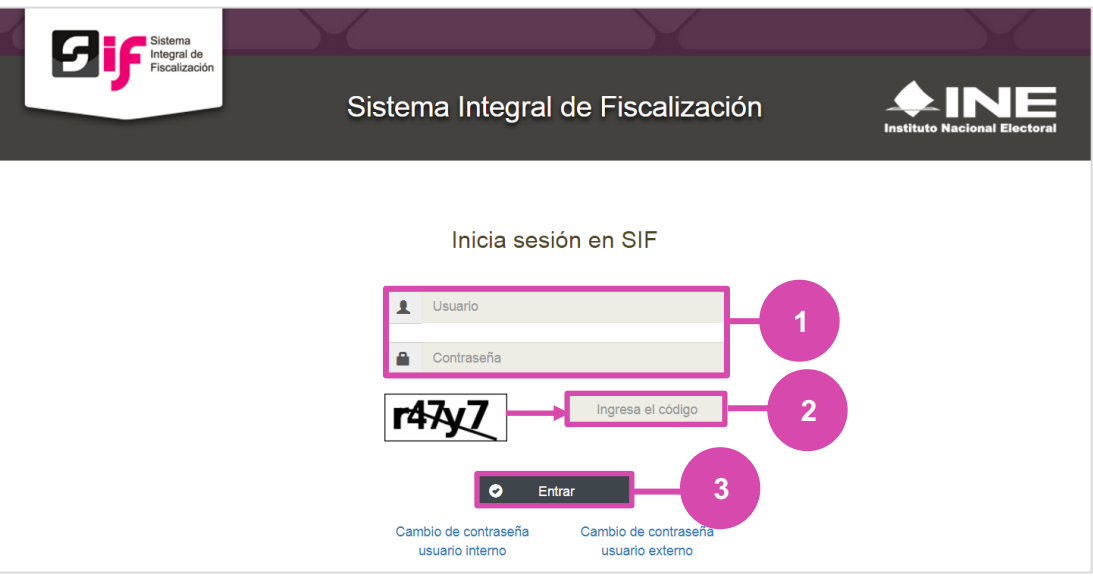

**Figura 1.0 Inicio**

# **Selección de Configuración**

**Selecciona** el módulo de **Ordinario**.

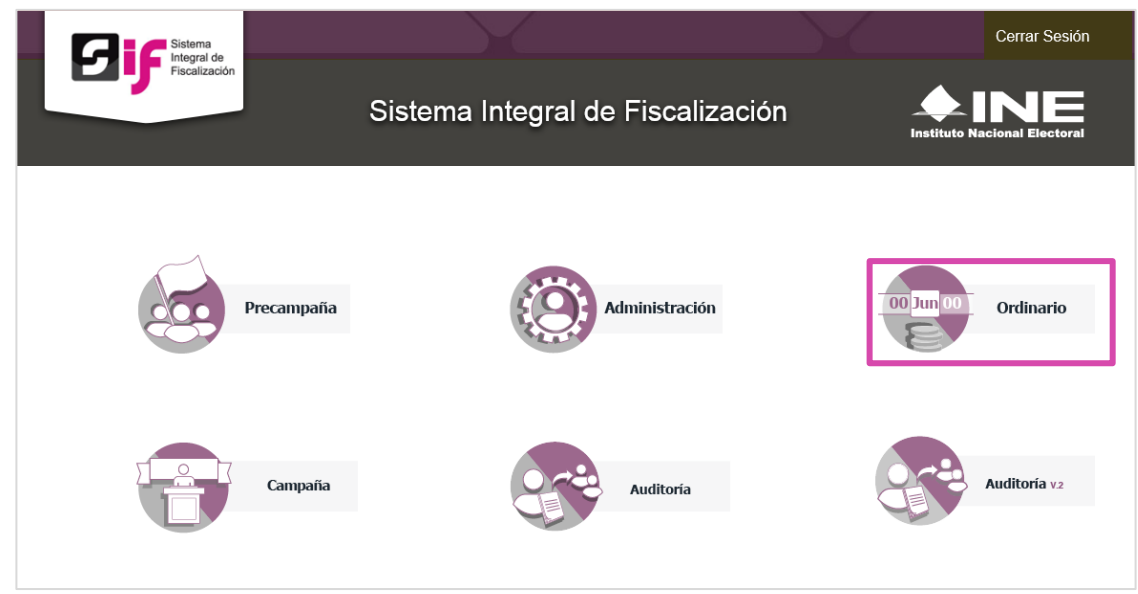

**Figura 2.0 Selección de Proceso Electoral**

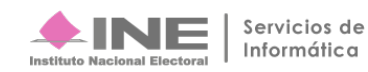

# **Configuración de la contabilidad a trabajar**

**Utiliza uno o más filtros para** poder **localizar las contabilidades** que deseas trabajar:

- **Ámbito:** si es Federal o Local.
- **Entidad.**
- **Comité.**
	- Después **oprime** el botón **Buscar**.

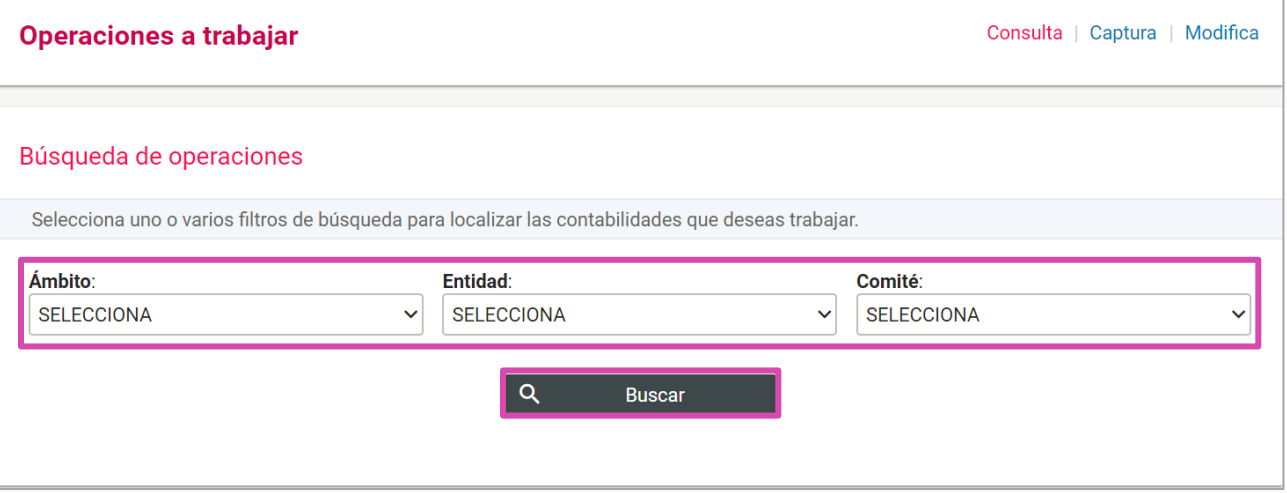

### **Figura 3.0 Filtros de Búsqueda de Operaciones**

|            | <b>Contabilidad</b> | Ámbito $\uparrow$ | Entidad $\hat{I}_{\perp}$ | Comité del<br>Partido $\mathbf{I}_{\perp}$          | Fecha de<br>creación<br>T, | de<br>operación                               | Tipo<br><b>Contabilidad</b> | Estatus $\hat{I}_{\downarrow}$ |
|------------|---------------------|-------------------|---------------------------|-----------------------------------------------------|----------------------------|-----------------------------------------------|-----------------------------|--------------------------------|
| $\bm{\Xi}$ | 132                 | <b>FEDERAL</b>    | <b>AGUASCALIENTES</b>     | <b>COMITE</b><br><b>DIRECTIVO</b><br><b>ESTATAL</b> | 09/01/2016                 | 01/01/2016                                    | <b>REGULAR</b>              | <b>ACTIVO</b>                  |
|            |                     |                   | Total de registros: 1     | Página 1 de 1                                       | ドくく<br>O                   | $\begin{pmatrix} 10 \\ 4 \end{pmatrix}$<br>>1 |                             |                                |

**Figura 3.1 Bandeja de Contabilidades.**

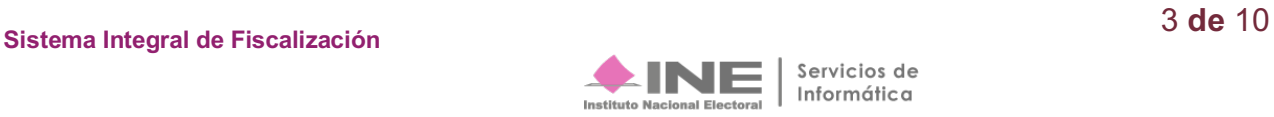

# **Ingresa al submenú Documentación Adjunta del Informe**

Dirígete hacia el menú lateral, selecciona: **Informes,** después **Documentación Adjunta del Informe.** 

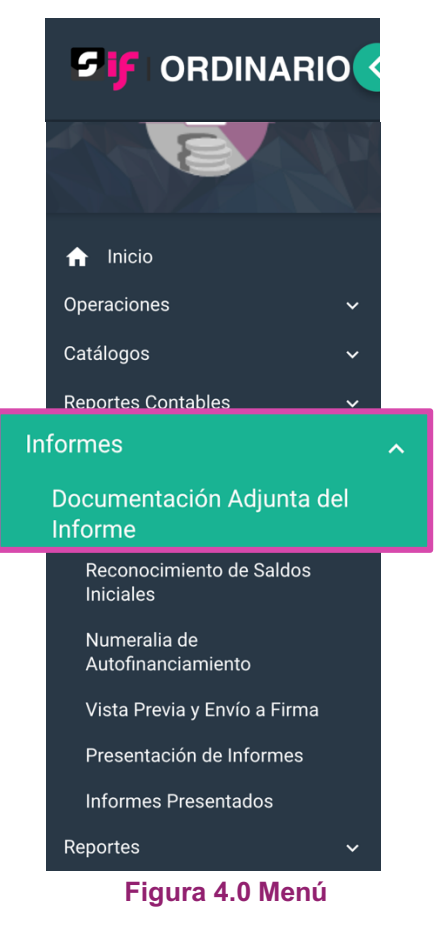

Aparecerá una ventana emergente en la cual debes elegir:

- **1.** El año del **Ejercicio**: **2017.**
- **2.** Informe: **Anual**.
- **3. Etapa** a trabajar (Recuerda que esta depende de la temporalidad).
- **4. Aceptar**.

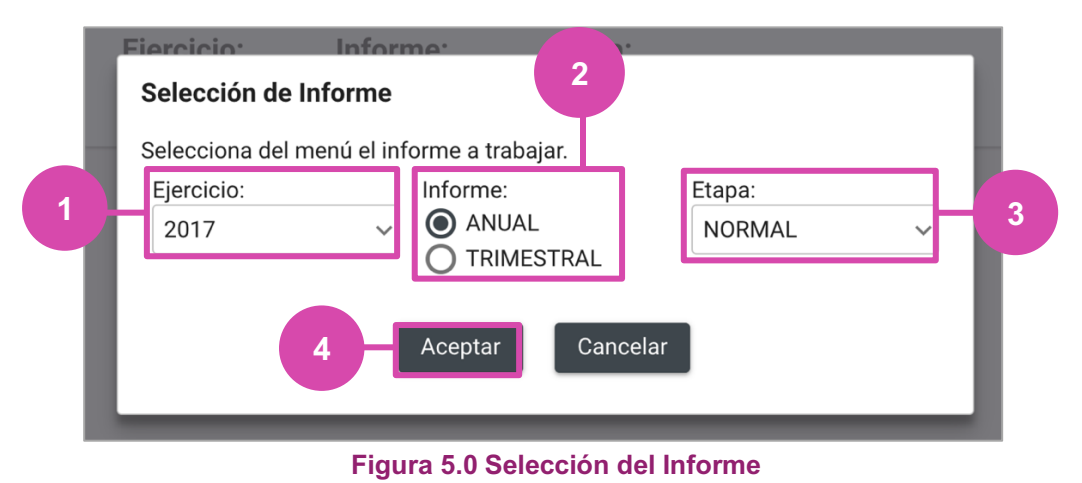

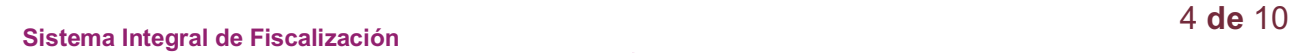

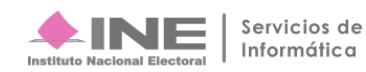

# **Captura**

En esta sección:

- **1.** Se muestra el **Periodo y** la **Etapa** que seleccionaste en la ventana modal **(Figura 5.0).**
- **2.** Se **mostrarán todas las Etapas, el color verde en alguna de éstas indica que** está **concluida.**
- **3. En caso de** requerir **cambiar** la **Etapa**, **oprime Nueva selección**.

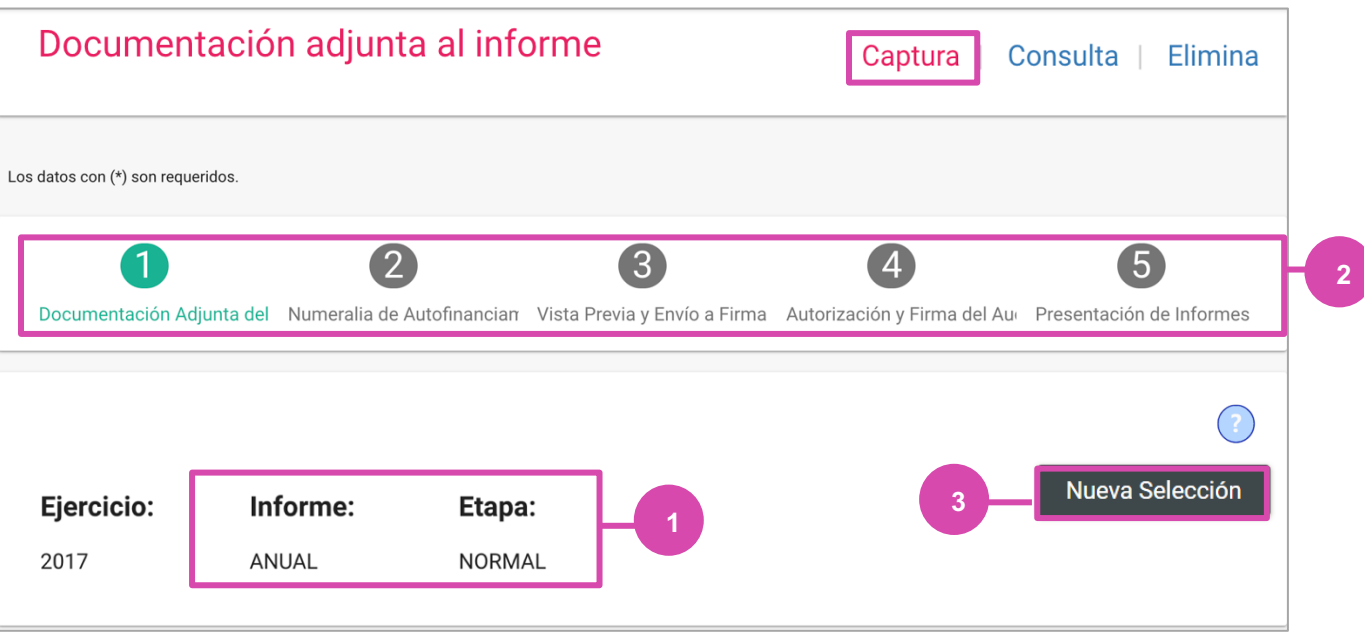

**Figura 6.0 Periodo y tipo de Informe**

**En caso de elegir Nueva Selección** se mostrará una ventana modal, en la cual **deberás elegir la Etapa nuevamente**.

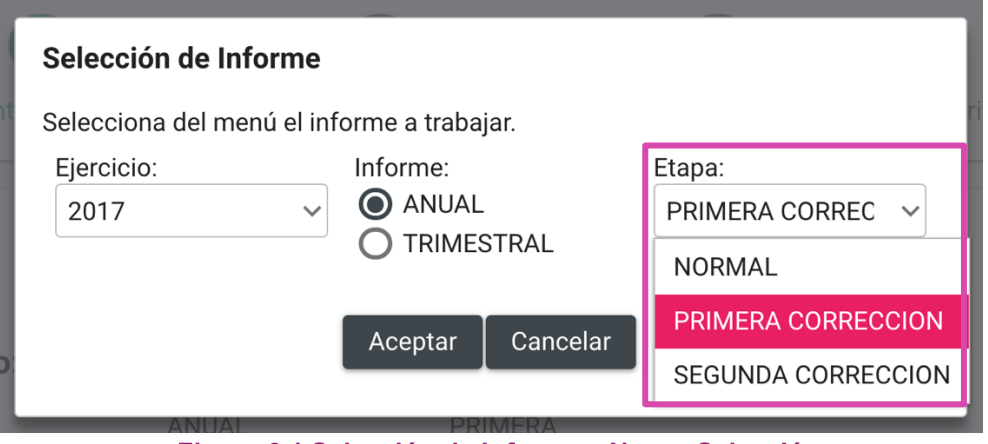

**Figura 6.1 Selección de Informe – Nueva Selección**

Para agregar un documento selecciona:

- **1. Tipo de clasificación:** Elige el tipo de documento.
- **2. Examinar:** Elige en tu ordenador el documento que vas a adjuntar.
- **3. Agregar:** Selecciona esta opción para que el documento se añada.
- **4. Cancelar:** Elimina el documento seleccionado

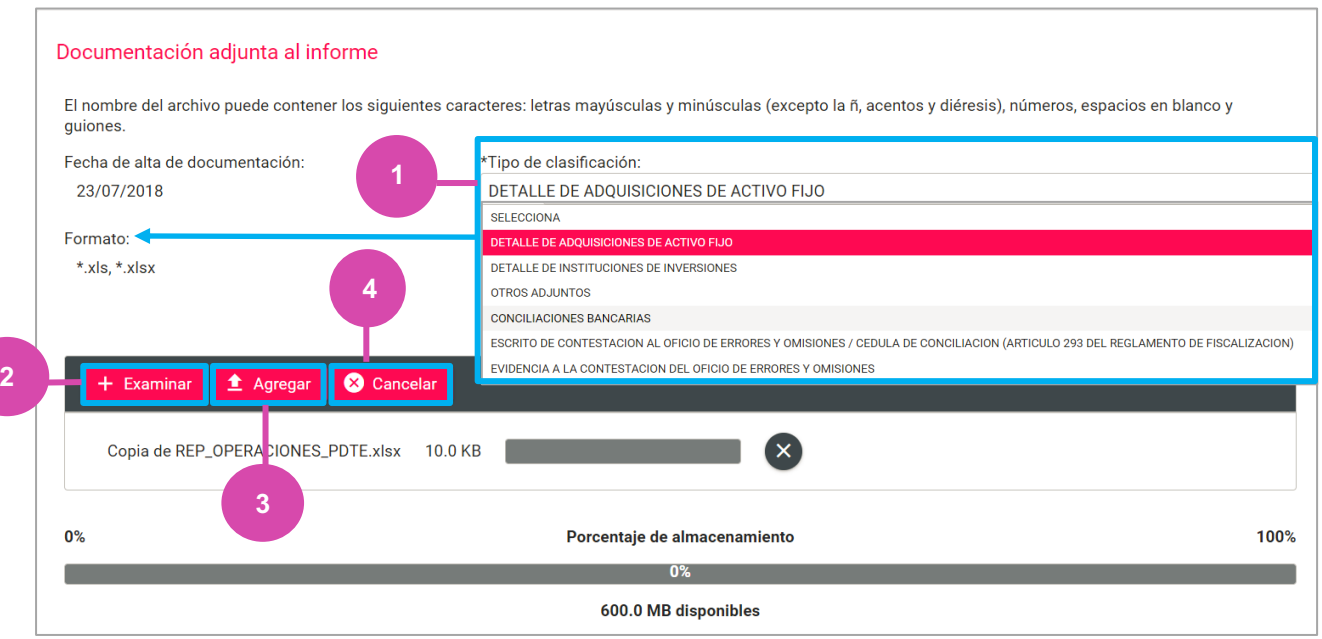

**Figura 7.0 Documentación Adjunta al Informe**

**Una vez agregado** el documento, podrás visualizarlo en la Bandeja de Documentos, en la cual **podrás** seleccionar:

- **a) Eliminar**. Si deseas eliminar **el documento** adjunto **antes de guardar**.
- **b) Guardar**. Si deseas guardar **los documentos**, oprime ésta opción **para finalizar** el proceso.

|                       |                                                   | <b>Bandeja de documentos</b>                                                               |                 |
|-----------------------|---------------------------------------------------|--------------------------------------------------------------------------------------------|-----------------|
|                       | Total de registros: 1                             | Página 1 de 1 k k<br>$>$ > $\vert$ 10 $\vert$ +<br>$\bullet$                               |                 |
| <b>Nombre Archivo</b> | Clasificación                                     | Tamaño del archivo                                                                         | <b>Acciones</b> |
| prueba.pdf            | DETALLE DE INSTITUCIONES DE<br><b>INVERSIONES</b> | <b>MENOR A UN MB</b>                                                                       | a               |
|                       | Total de registros: 1                             | $\rightarrow$ $\rightarrow$ $\sqrt{10}$ $\rightarrow$<br>Página 1 de 1 $\lt \lt$ $\bullet$ |                 |
|                       | $\mathbf b$                                       | Guardar                                                                                    |                 |

**Figura 8.0 Bandeja de Documentos**

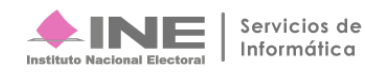

Finalmente el sistema envía un mensaje confirmando la acción.

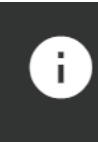

Exitoso. Se ha cargado la documentación adjunta al informe con éxito.

**Figura 8.1 Mensaje de Exito**

#### **Nota:**

Para efectos de la **presentación de la primera o segunda corrección del Informe Anual**, se muestran **dos clasificaciones** en las contabilidades del **Comité Ejecutivo Nacional y Comité Ejecutivo Estatal,** en la **sección** de documentación adjunta: **Escrito de Retroalimentación al Oficio de Errores y Omisiones y Evidencia a la Retroalimentación del Oficio de Errores y Omisiones**, mismos en los que se habilitan cuatro campos, con el fin de **referenciar** de manera manual **el Número de Oficio** y el **Número de Observación, Fecha de Oficio y Fecha de Notificación** correspondiente.

Es importante señalar que **en el caso de existir observaciones** en los registros contables y documentación adjunta al informe correspondientes a los **Comités Directivos Estatales** las correcciones deberán realizarse en la contabilidad respectiva, pero **el escrito de contestación al oficio de errores y omisiones deberá de incorporarse en la contabilidad del CEN.**

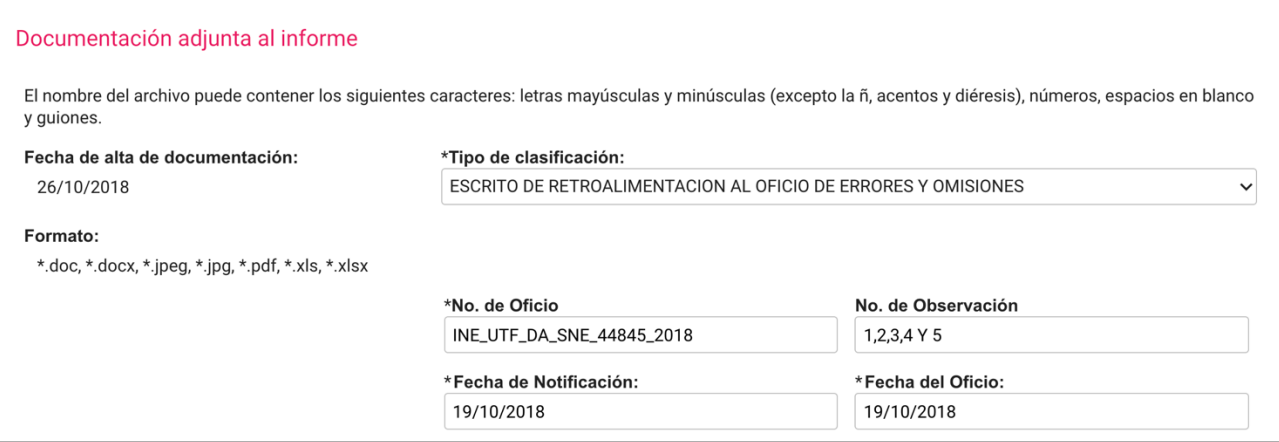

**Figura 9.0 Documentacción Adjunta al informe – Primera o Segunda Corrección**

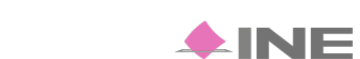

# **Consulta**

**Selecciona Consulta en el menú** superior derecho. En caso de requerir **cambiar la Etapa**, **oprime Nueva selección**

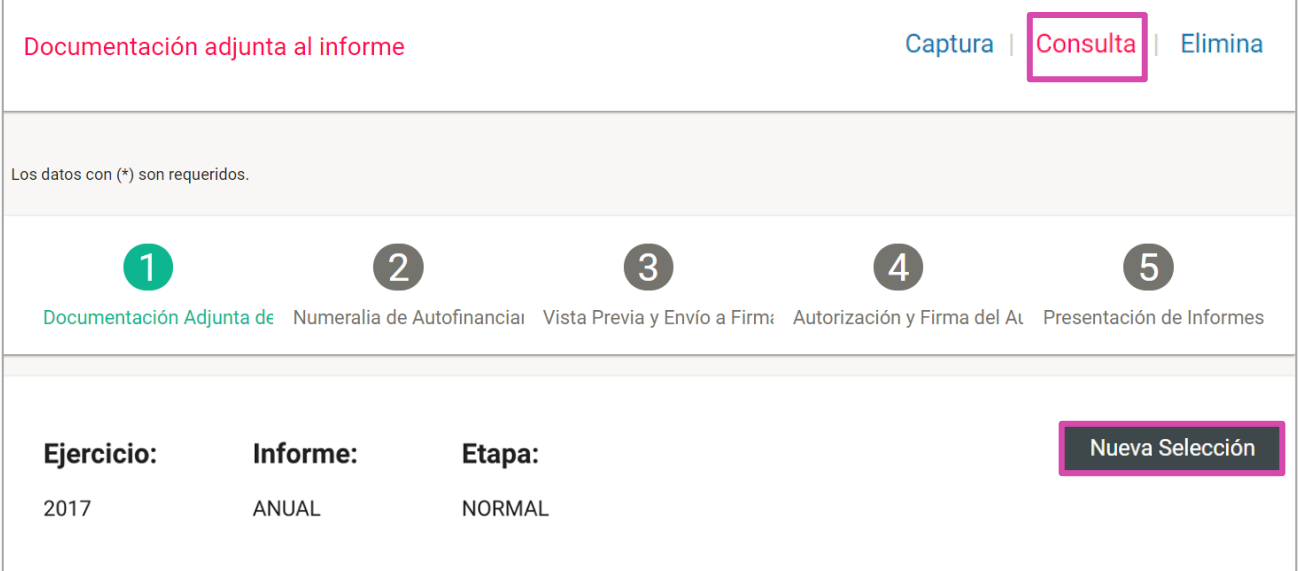

#### **Figura 10.0 Sección de informe**

En la parte de abajo se mostrará la sección de Documentación adjunta al informe.

**Para consultar** los **documentos adjuntos** conforme a la clasificación:

#### **1. Oprime Tipo de clasificación**.

Podrás descargar todos los archivos que aparezcan en la Bandeja seleccionando Descargar todo.

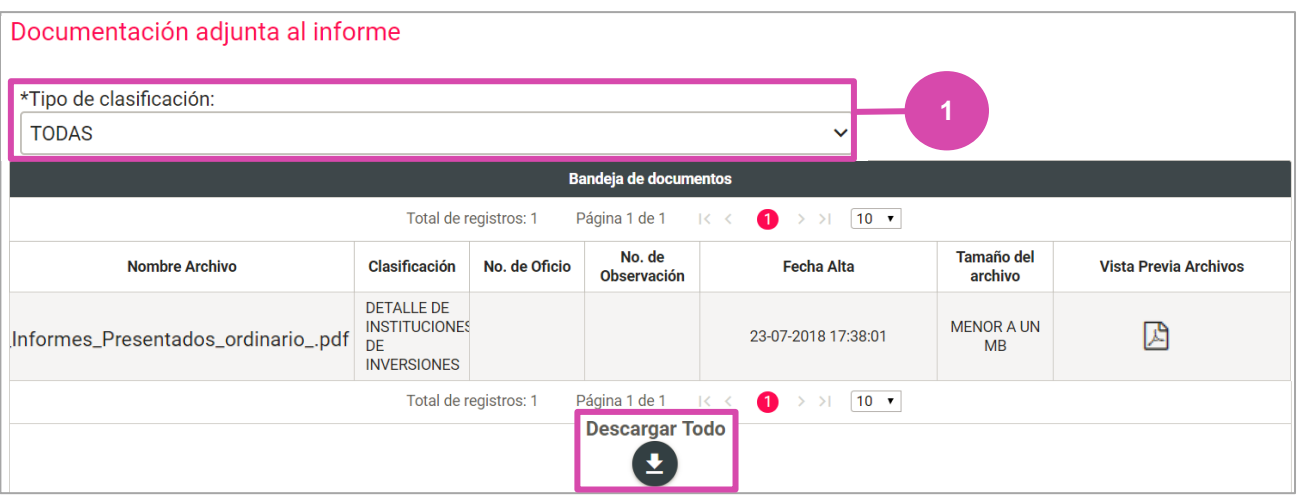

**Figura 11.0 Documentación Adjunta**

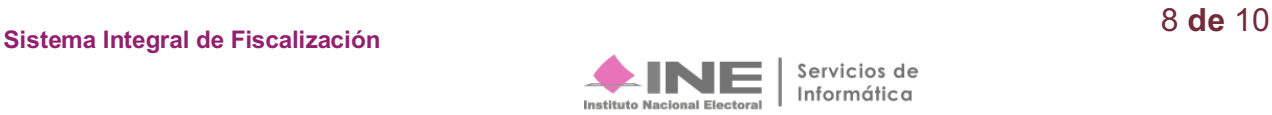

Una vez que hayas seleccionado el Tipo de clasificación, elige el archivo que deseas descargar de la Bandeja. Descargar Selección: Oprime e l ícono para guardar la carpeta .zip en tu ordenador.

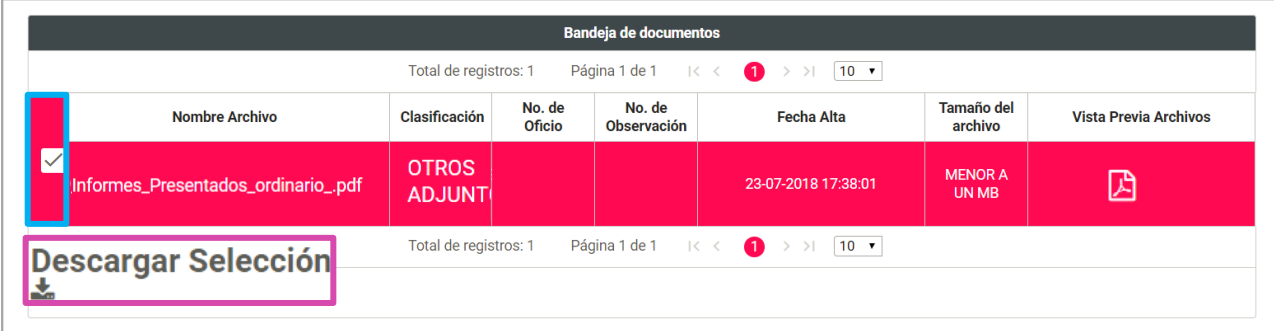

#### **Figura 12.0 Documento a Descargar**

#### **Nota:**

La Vista Previa de archivos está disponible para los siguientes formatos: \*.jpeg, \*.jpg, \*.mp3, \*.mp4, \*.pdf, \*.png.

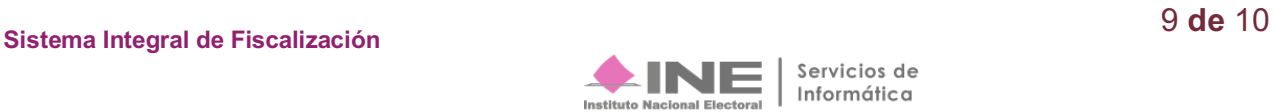

# **Elimina**

**Selecciona Elimina en el menú** superior derecho para eliminar un documento.

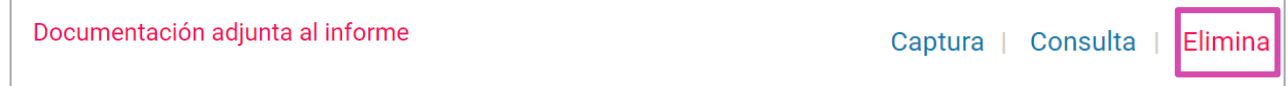

### **Figura 13.0 Menú - Elimina**

En la sección Documentación adjunta al informe, se muestran los Tipos de Clasificación.

- **Para eliminar** los **documentos adjuntos** conforme a la clasificación:
	- **1. Oprime Tipo de clasificación** para que el documento se muestre en la Bandeja de Documentos.
	- **2. Selecciona** el **documento** a Eliminar.
	- **3. Oprime Eliminar** selección.

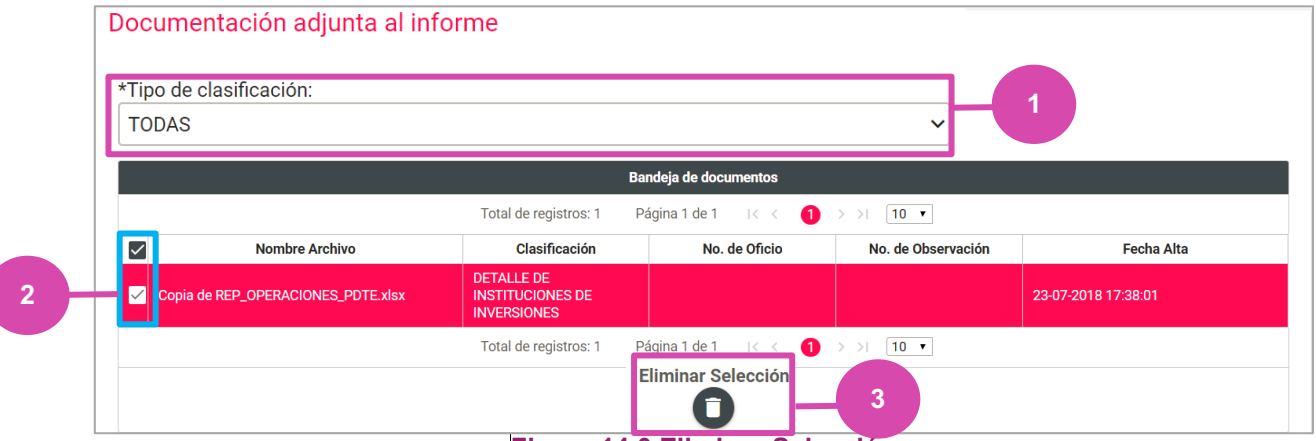

**Figura 14.0 Eliminar Selección**

El sistema envía un **mensaje para confirmar** que el documento adjunto será eliminado, **presiona Aceptar**

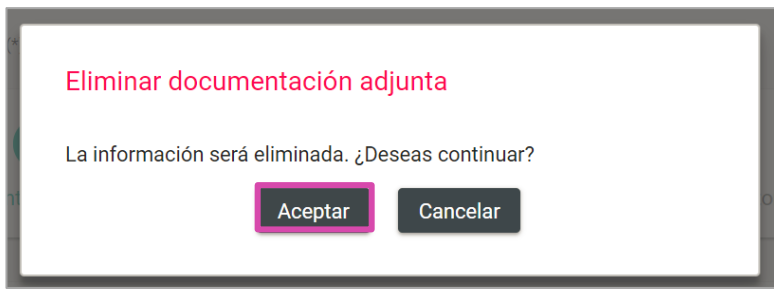

## **Figura 15.0 Aceptar**

Se mostrará un **mensaje de confirmación**.

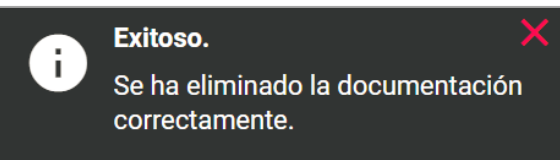

**Figura 16.0 Aceptar**

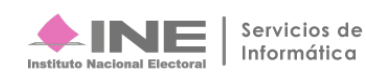